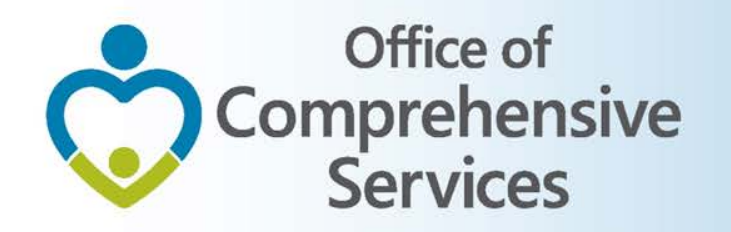

# CSA IT Applications

New Coordinators Academy Preetha Agrawal Information Technology Manager Office of Comprehensive Services

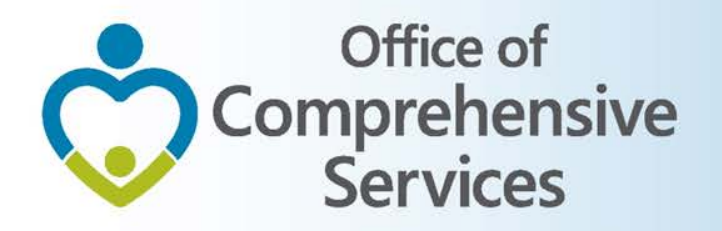

# CSA Main Website

#### www.csa.virginia.gov

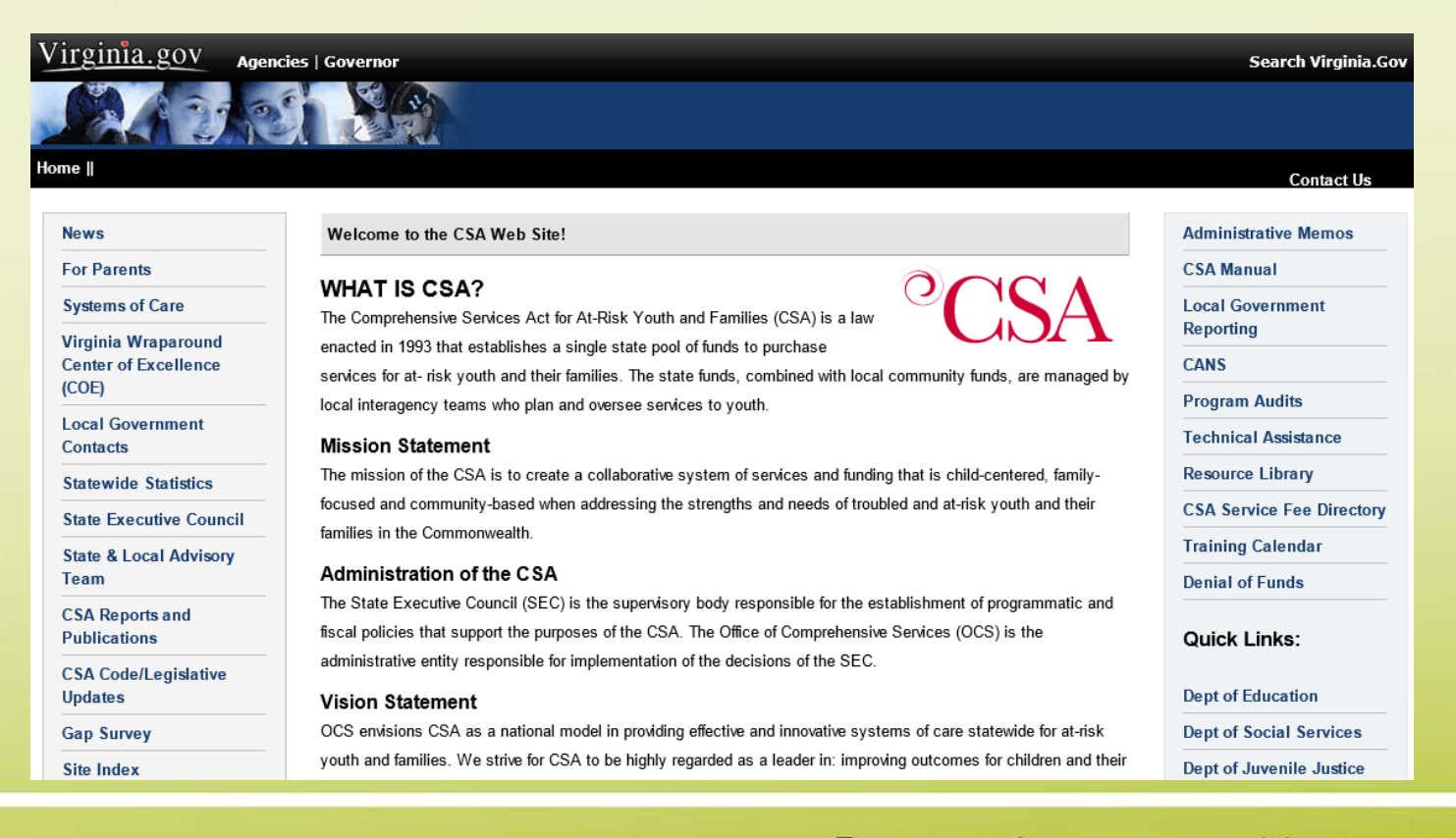

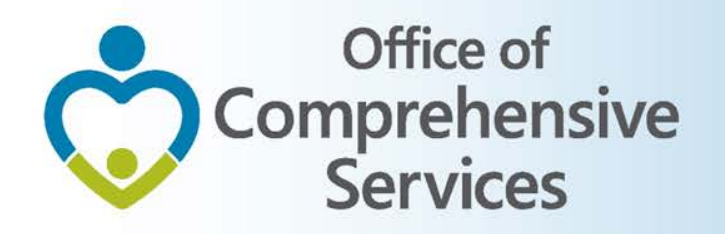

# CSA Mandatory Submissions

- A. Dataset Reports
- B. Expenditure File
- C. Pool Reimbursement Report

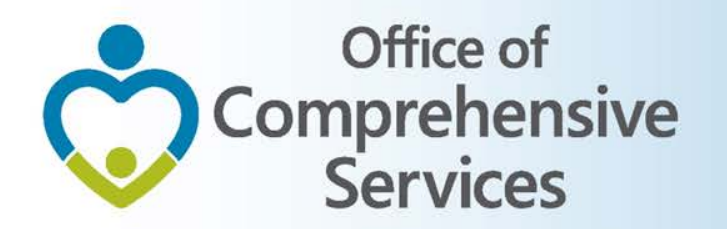

## CSA Mandatory Submissions Due Dates

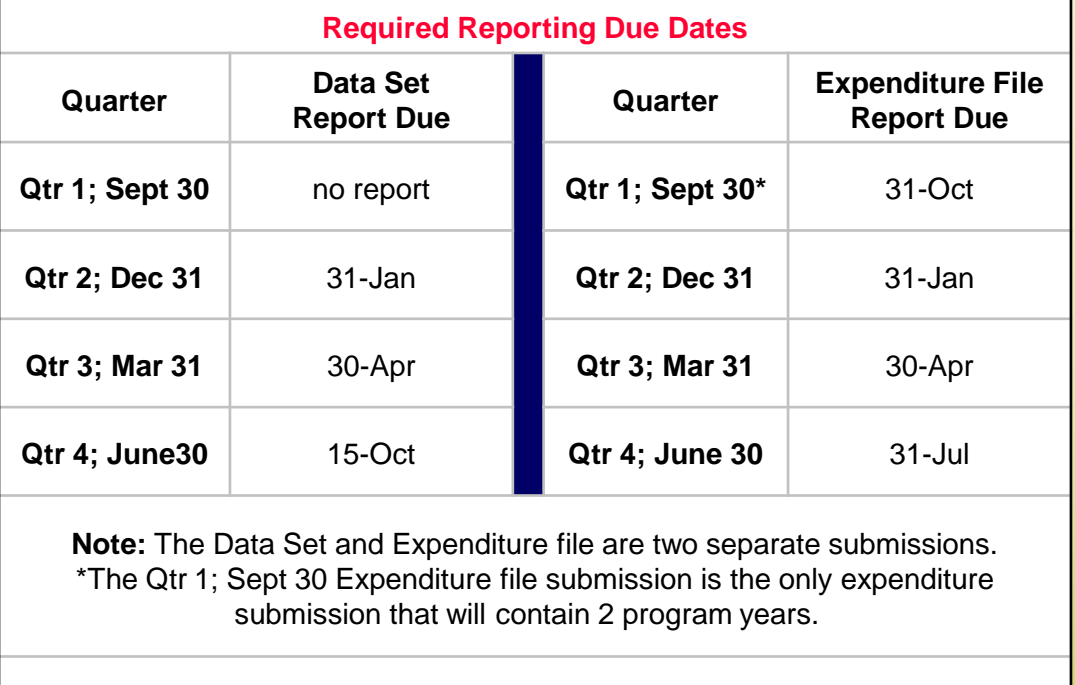

**Pool Reimbursement Reports** are due on a Monthly / Quarterly frequency depending on the locality

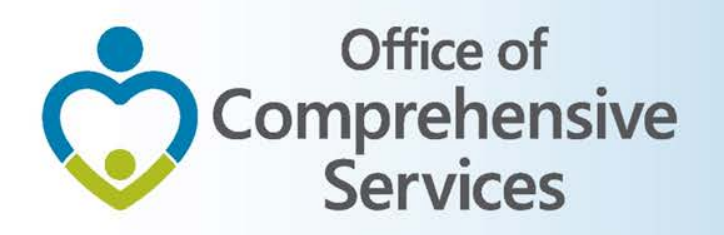

### A. Dataset Reports

- CBDRS Users
	- 1. Local Government Reporting (Right Rail)
	- 2. CSA Expenditure Reporting
	- 3. Data Entry
	- 4. Interim Screen followed by Login

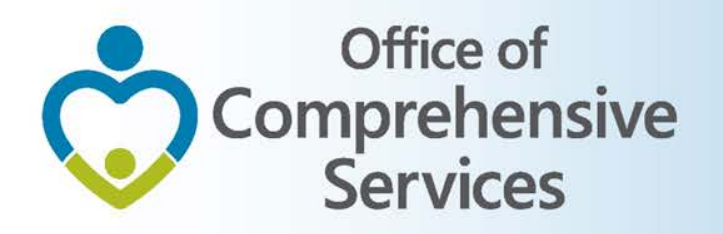

### A. Dataset Reports

- **CBDRS Users** 
	- 5. Data Export
	- 6. Select Expenditure File
	- 7. Validate
	- 8. Export

#### Office of Comprehensive **Services** Navigation for Mandatory Submissions

#### A. Dataset Reports  $\rightarrow$  CBDRS Users

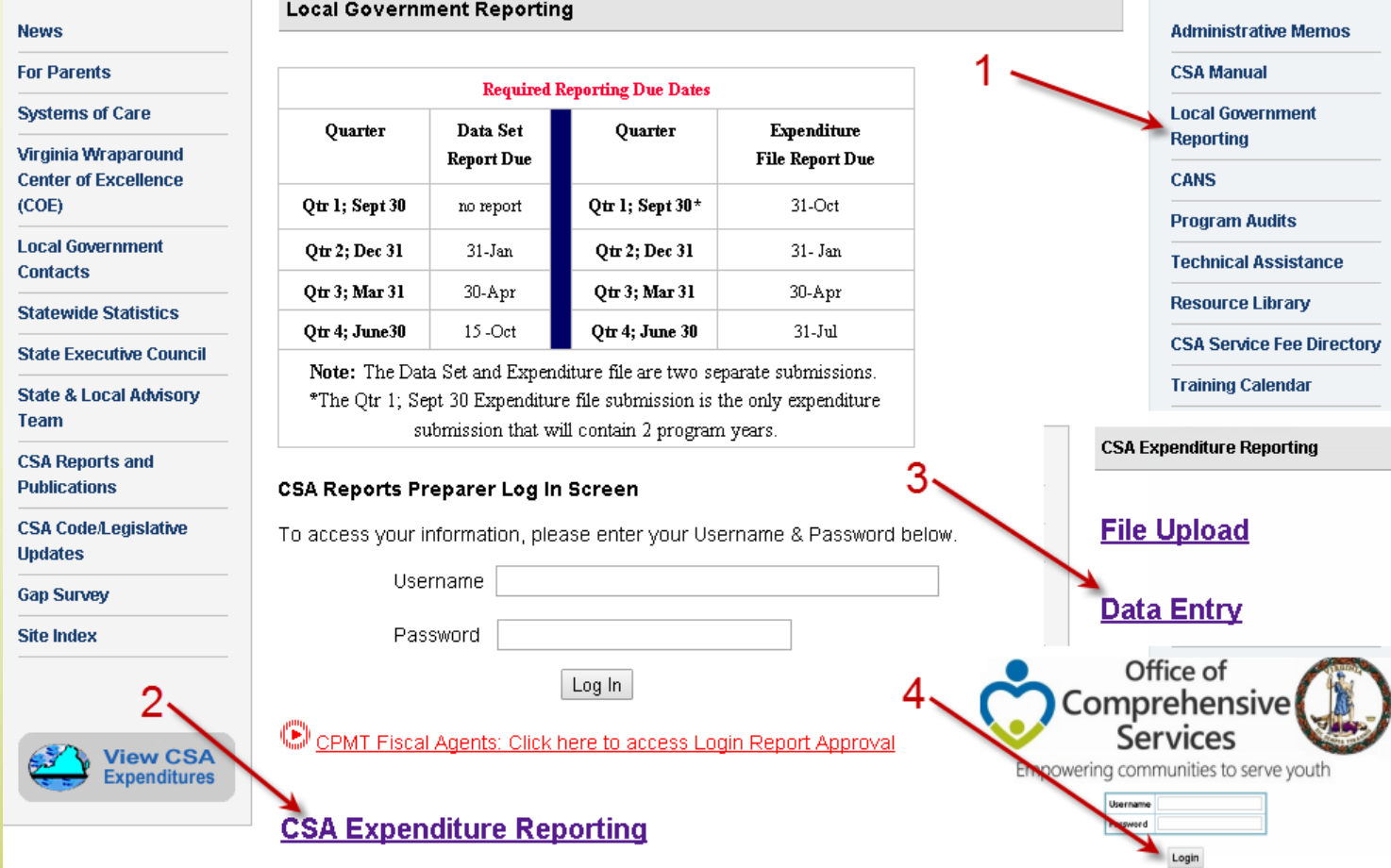

The reports area is optimized to work with Internet Explorer 5 or higher

Empowering communities to serve youth

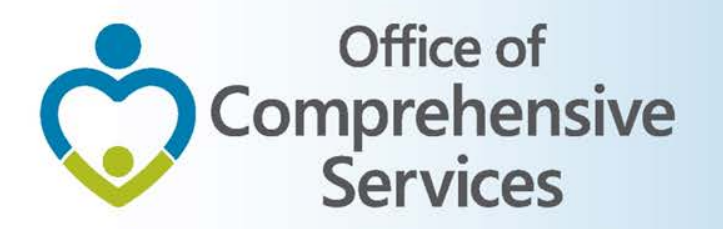

# Navigation for Mandatory Submissions A. Dataset Reports  $\rightarrow$  CBDRS Users

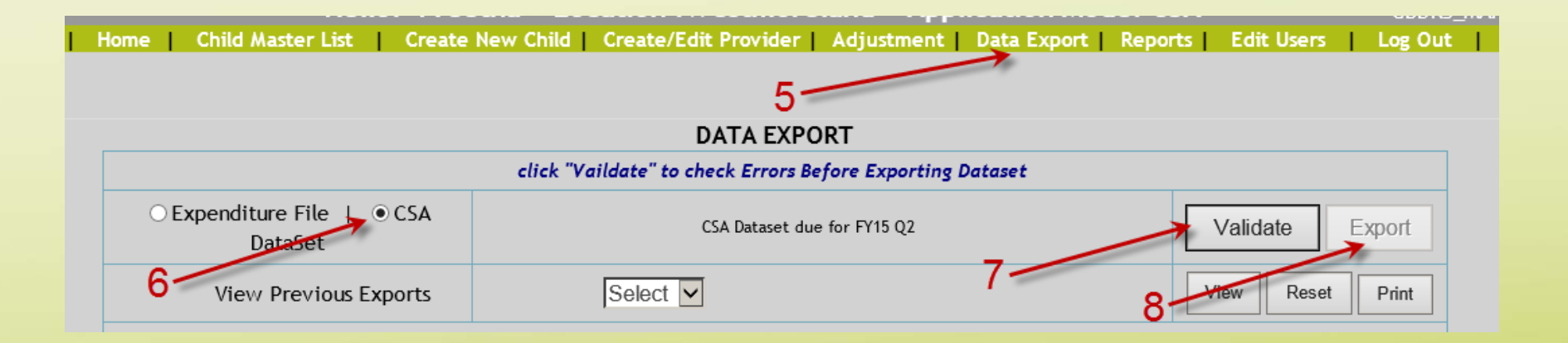

Empowering communities to serve youth

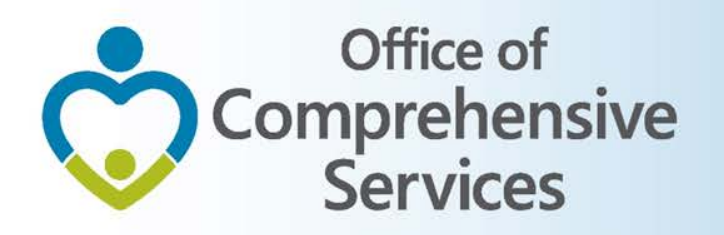

### A. Dataset Reports

- All other Users
	- 1. Local Government Reporting (Right Rail)
	- 2. CSA Reports Preparer Log In Screen (User/Password)
	- 3. CSA Child Dataset
	- 4. Upload Data

#### Office of Comprehensive **Services** Navigation for Mandatory Submissions

Cε

Co St S. St Te CS<sub>1</sub> Pu

Up

Sì

#### A. Dataset Reports  $\rightarrow$  All other Users

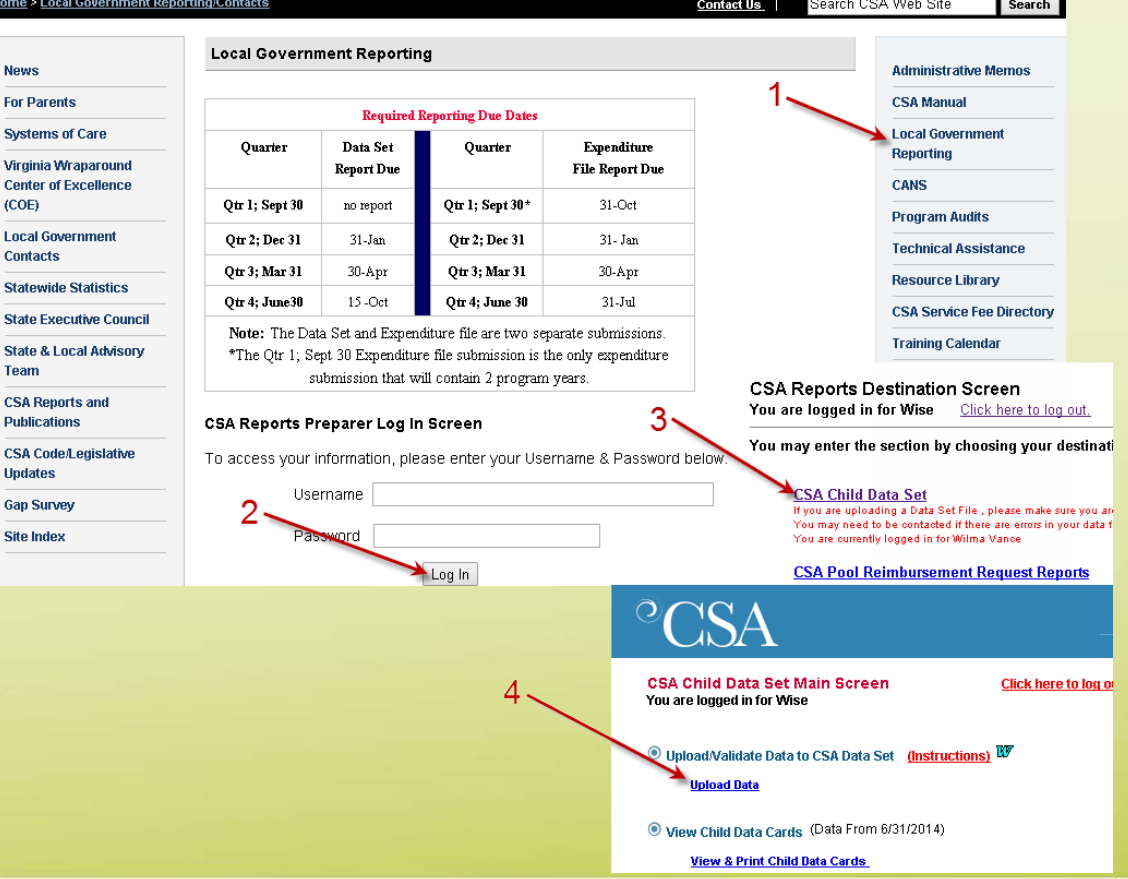

10

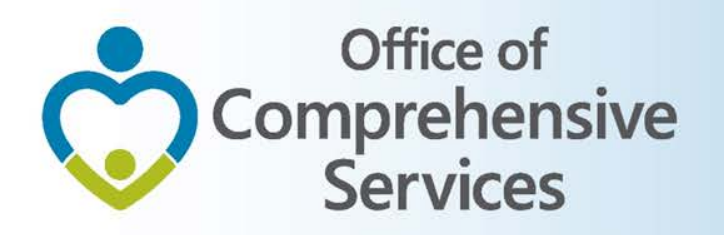

## B. Expenditure File

#### • CBDRS Users

- 1. Login to CBDRS System
- 2. Data Export
- 3. Select Expenditure File
- 4. Generate
- 5. Export

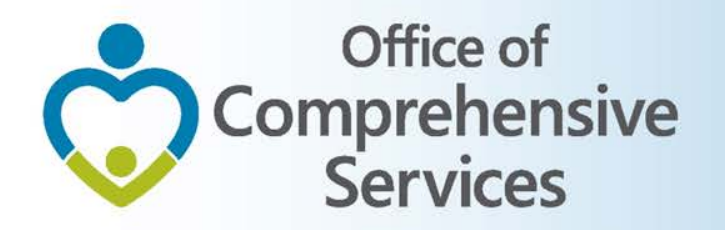

### Navigation for Mandatory Submissions B. Expenditure File  $\rightarrow$  CBDRS Users

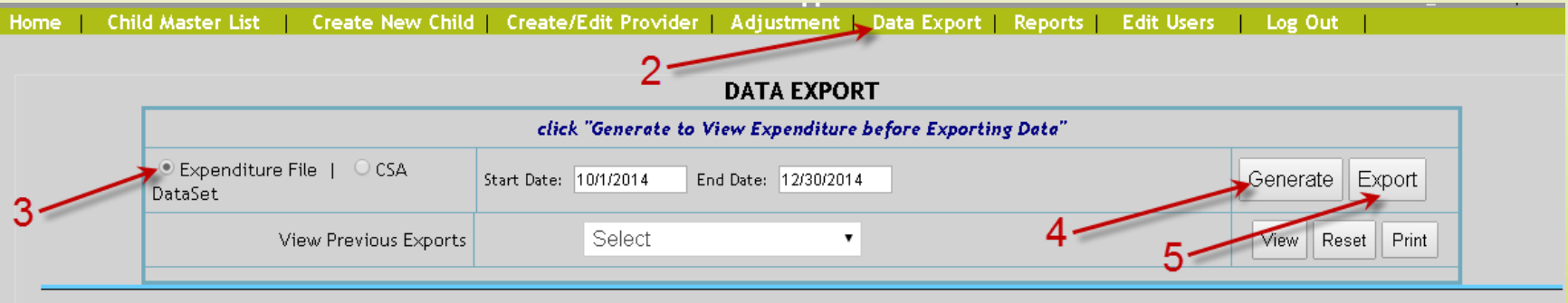

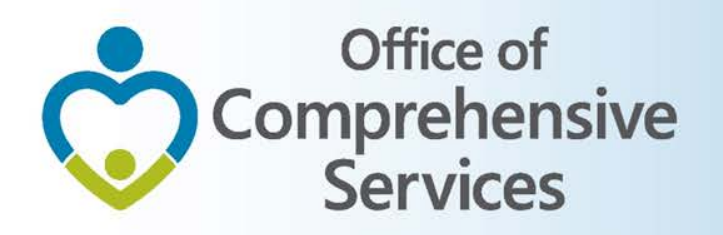

### B. Expenditure File

- All other Users
	- 1. Local Government Reporting (Right Rail)
	- 2. CSA Expenditure File
	- 3. File Upload
	- 4. Login (User/Password)
	- 5. Choose  $\rightarrow$  Submit

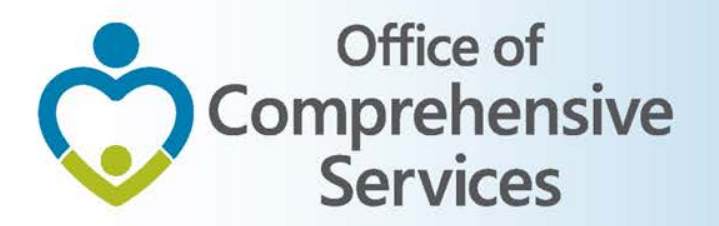

# Navigation for Mandatory Submissions B. Expenditure File  $\rightarrow$  All other Users

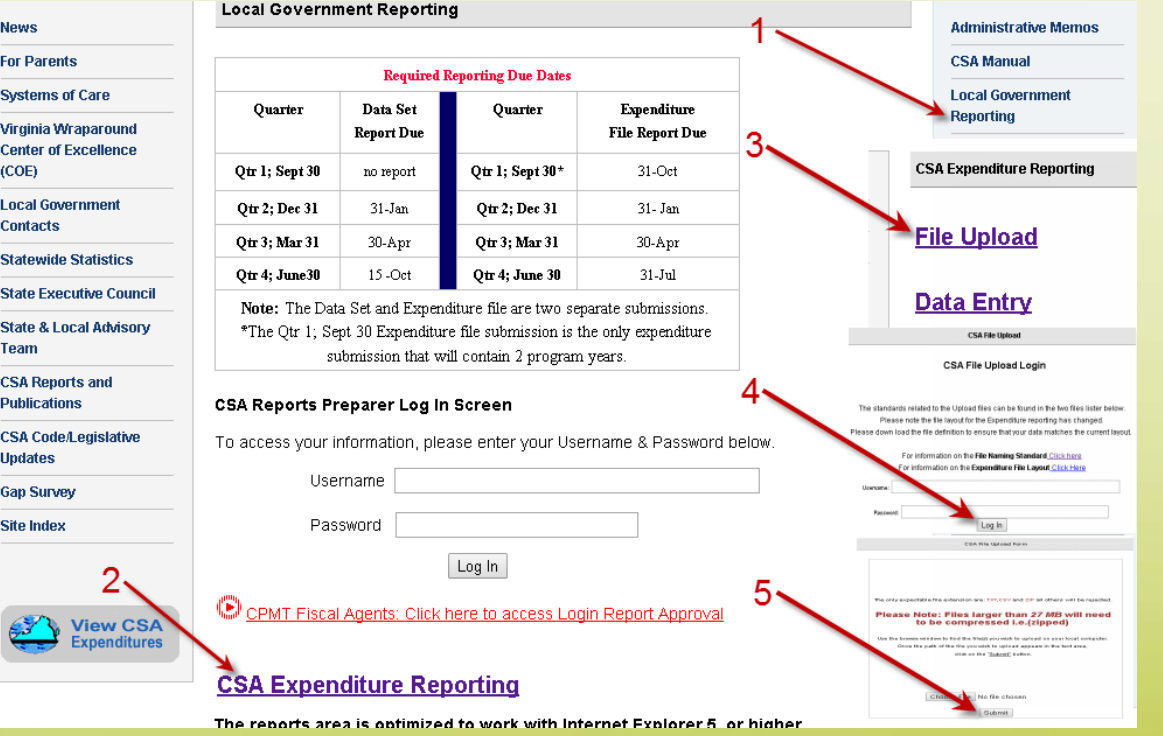

14

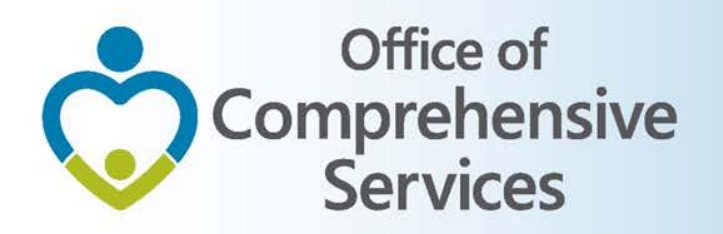

C. Pool Reimbursement Report

#### **1. Report Preparer**

a) Preparers the report

#### **2. Fiscal Agent**

a) Approves the report

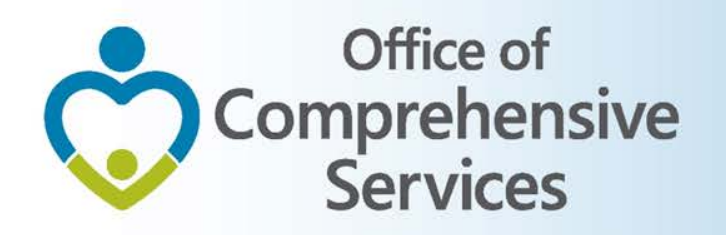

# CSA applications

- Local Government Contacts
- Statewide Statistics
- Gap Survey
- CANS
- CSA Service Fee Directory
- Training Calendar

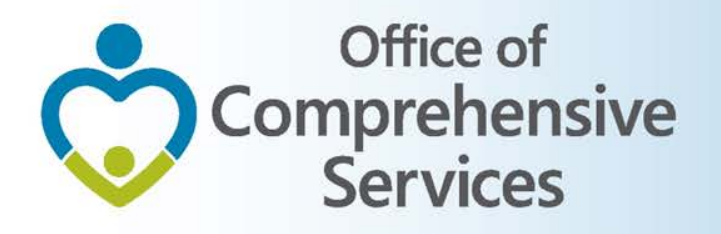

# CSA applications

#### ituntan

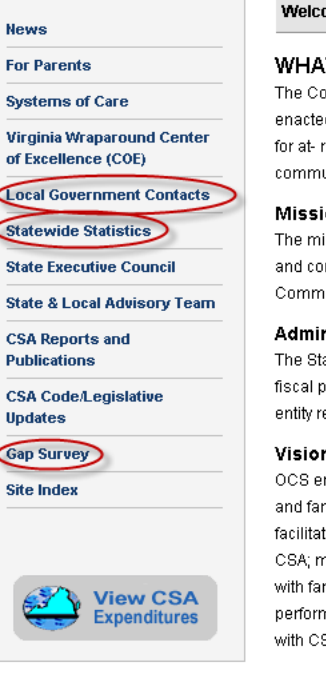

#### ome to the CSA Web Site!

#### **IT IS CSA?**

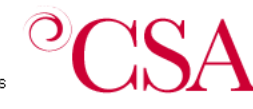

omprehensive Services Act for At-Risk Youth and Families (CSA) is a law d in 1993 that establishes a single state pool of funds to purchase services risk youth and their families. The state funds, combined with local

unity funds, are managed by local interagency teams who plan and oversee services to youth.

#### ion Statement

ission of the CSA is to create a collaborative system of services and funding that is child-centered, family-focused ommunity-based when addressing the strengths and needs of troubled and at-risk youth and their families in the ionwealth.

#### nistration of the CSA

ate Executive Council (SEC) is the supervisory body responsible for the establishment of programmatic and i iolicies that support the purposes of the CSA. The Office of Comprehensive Services (OCS) is the administrative esponsible for implementation of the decisions of the SEC.

#### n Statement

nvisions CSA as a national model in providing effective and innovative systems of care statewide for at-risk youth milies. We strive for CSA to be highly regarded as a leader in: improving outcomes for children and their families; ting the highest quality technical assistance and training to strengthen the capacity of communities to implement naintaining high standards for sound fiscal accountability and responsible use of taxpayer funds; and partnering milies and all CSA stakeholders to implement best practices and technology to continually improve the mance of CSA. OCS strives to maintain an enthusiastic, creative and knowledgeable staff empowered to work SA stakeholders to sustain the highest quality system of care for Virginia's youth and their families.

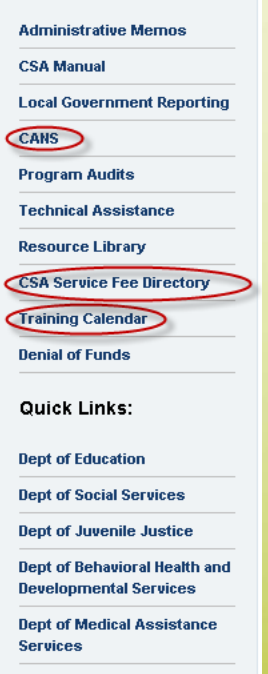

**CSA Knowledge Center** 

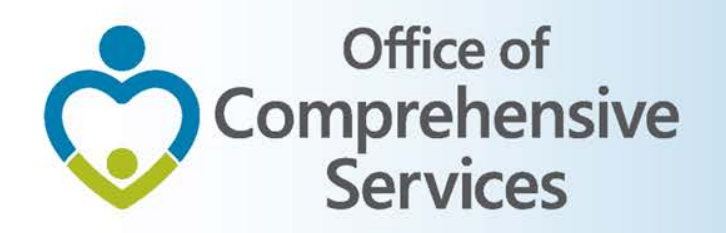

## CSA other applications Local Government Contacts

- View Rosters
- Update Rosters
- User Registration

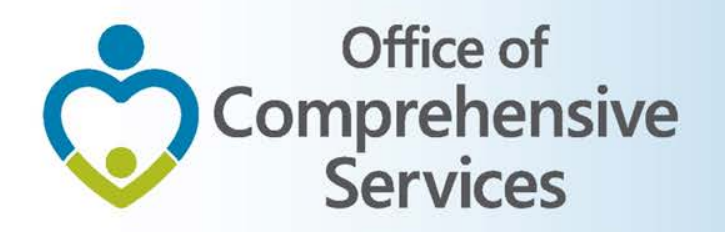

## CSA other applications Statewide Statistics

- Performance Dashboard
- Data Set Reports
- CSA Pool Expenditure Reports
- CSA Filing Status Report

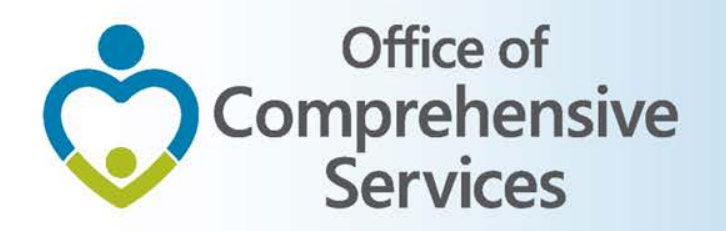

## CSA other applications Statewide Statistics

• CSA Filing Status Report

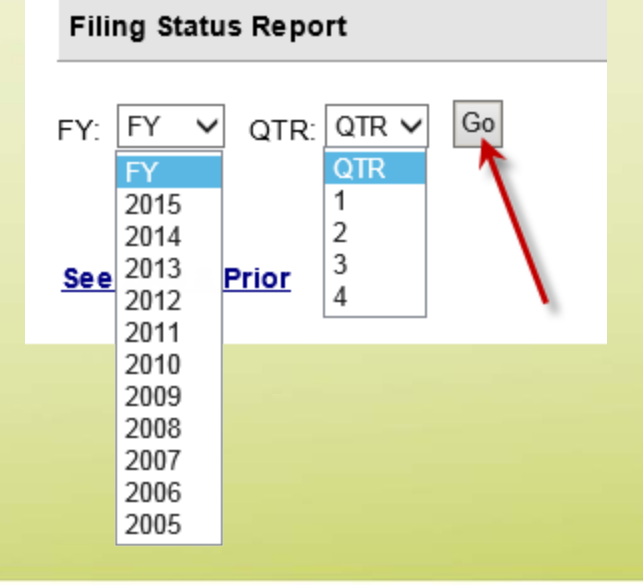

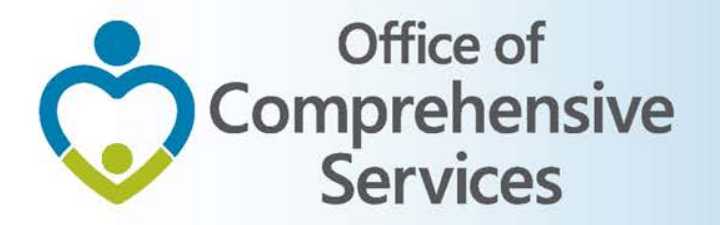

## CSA other applications Statewide Statistics  $\rightarrow$  CSA Filing Status Report

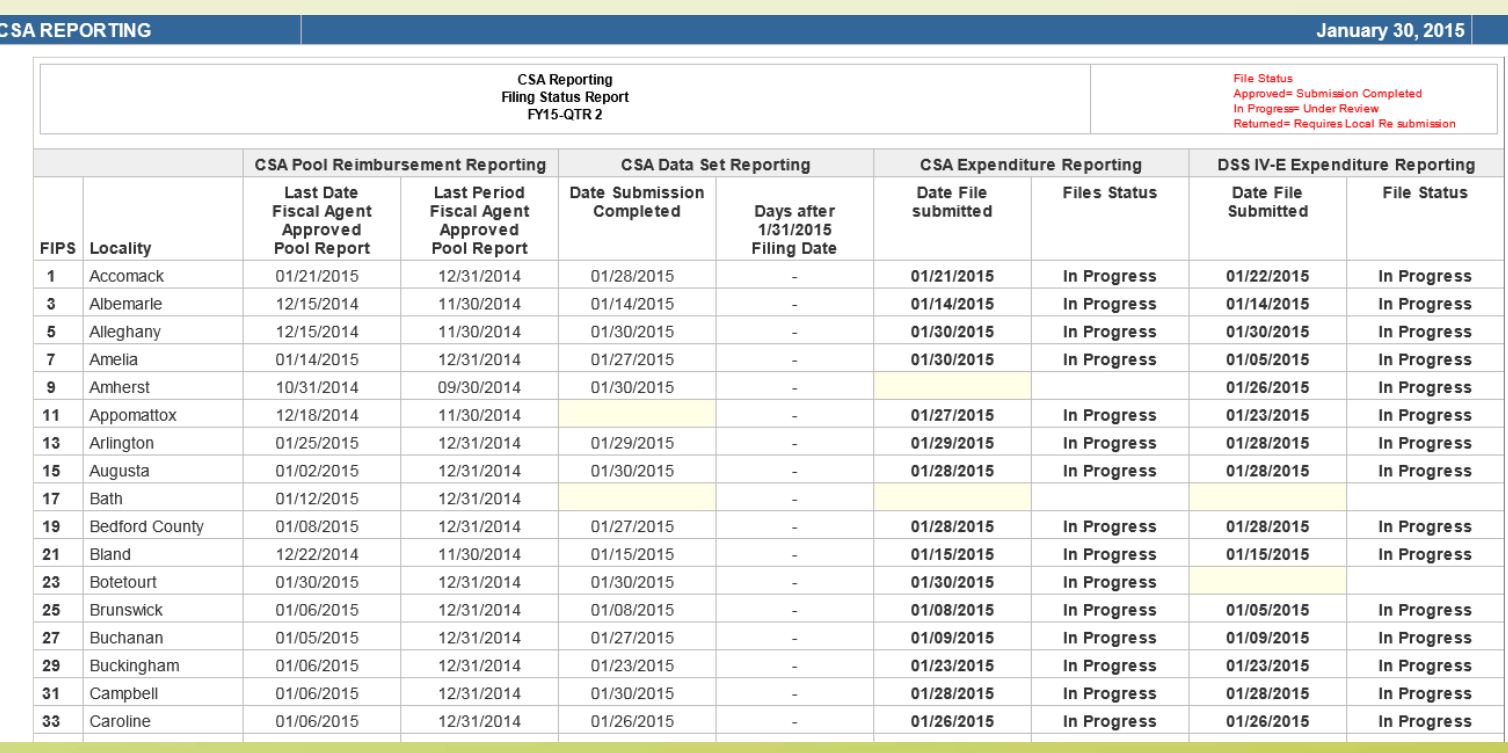

Empowering communities to serve youth

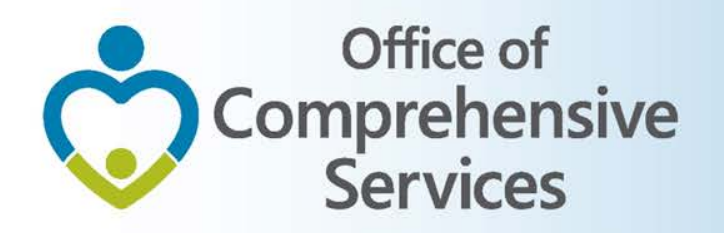

# Data Security

- CSA is NOT on a private network. All communications to and from state and local is transmitted through the Commonwealth's enterprise network along with communications to and from many other state agencies.
- In order to protect the confidentiality of sensitive information (e.g. Personally Identifiable Information (PII) : Name, Address, SSN, DOB, Phone#, OASIS Id etc.) transmitted in electronic communications, it is necessary to encrypt the sensitive information prior to transmission.
- Use Microsoft File Encryption to encrypt sensitive information that will be sent over the Internet.

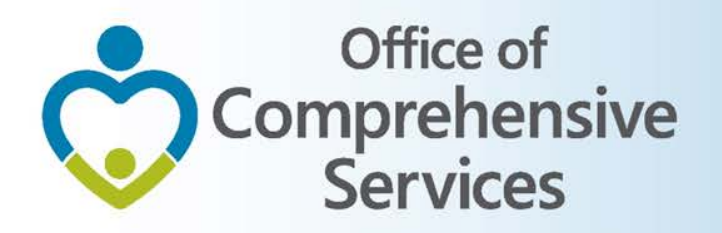

## Procedures to encrypt sensitive information

You will need to communicate the password to the recipient in a separate email**. Never include the password in the same email with the encrypted file; always send the password in a separate email**

Set a password in a Word document

1. To encrypt your file and set a password to open it by **clicking the Microsoft Office Button (Ref)**, point to **Prepare**, and then click **Encrypt Document**.

NOTE: No sensitive information should be included in the body of the email because the email itself cannot be encrypted. <sup>23</sup>

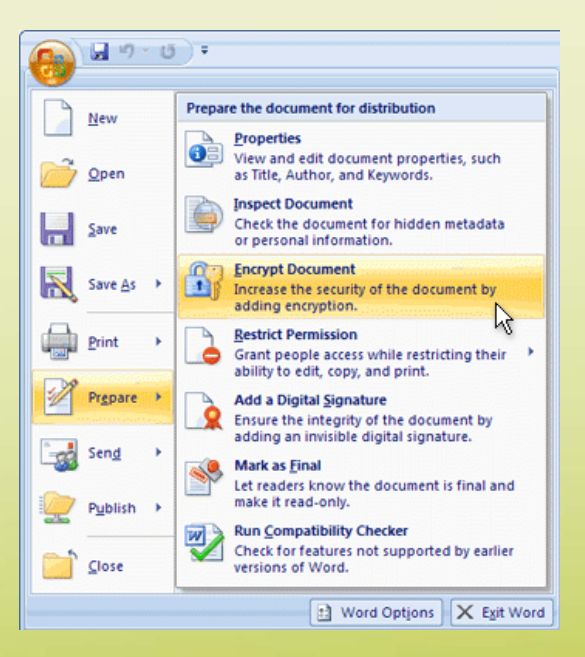

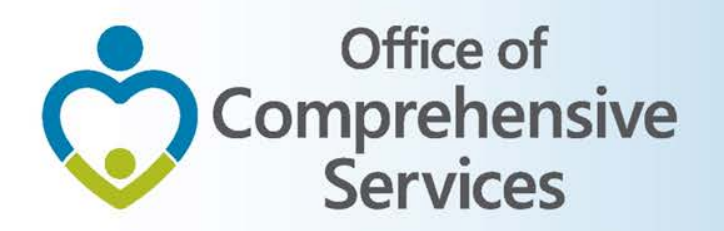

## Procedures to encrypt sensitive information

- 2. In the **Encrypt Document** dialog box, in the **Password** box, type a password, and then click **OK**.
- 3. You can type up to 255 characters. By default, this feature uses AES 128-bit advanced encryption. Encryption is a standard method used to help make your file more secure.
- 4. In the **Confirm Password** dialog box, in the **Reenter password** box, type the password again, and then click **OK**.
- 5. To save the password, save the file.

NOTE: Attach the encrypted file to an email and send it to the recipient. Do not include the password in this email. In a separate email to the recipient, send them the password. Send it with a blank Subject line so it is not associated with the email containing the encrypted file.

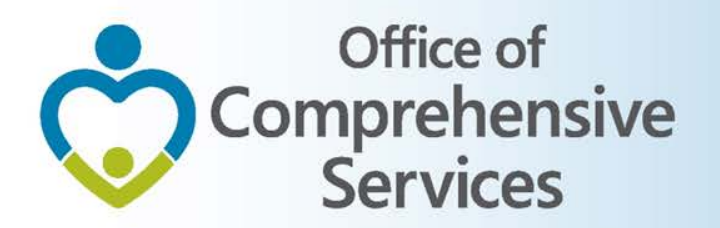

## Remove password protection from a Word document

- Use the password to open the document.
- **Click the Microsoft Office Button (B)**, point to **Prepare**, and then click **Encrypt Document**.
- In the **Encrypt Document** dialog box, in the **Password** box, delete the encrypted password, and then click **OK**.
- Save the file.

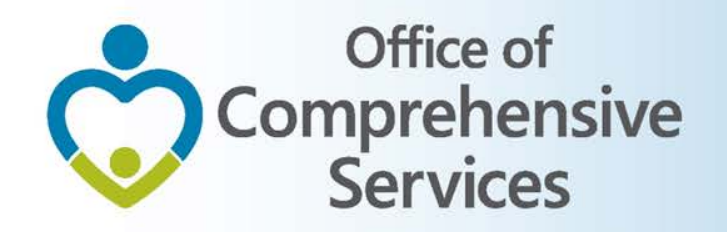

# For more information:

Preetha Agrawal Office of Comprehensive Services preetha.agrawal@csa.virginia.gov 804-662-9814 www.csa.virginia.gov